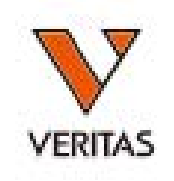

# 2020年 ユーザーワークショップ

HLA Fusion

株式会社ベリタス **2020**年**11**月**25**日 **2020**年**11**月**28**日

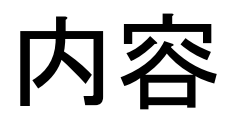

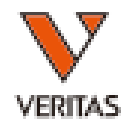

- HLA Fusionとは
- HLA Fusion4.4へのアップグレード
- 解析ファイルのインポート方法

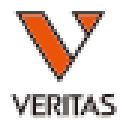

## **HLA Fusion**とは

## HLA Fusionとは

- One Lambda試薬の専用解析ソフト
	- LABScreen
	- LABType
	- マイクロSSP
- 試薬をご購入いただいた方に無償で提供
- 初回ログイン時にライセンスが必要

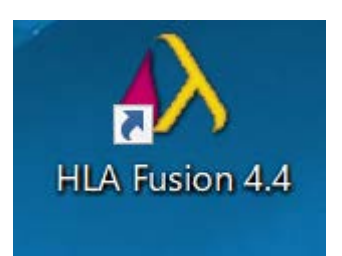

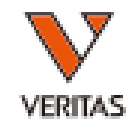

## HLA Fusionの構成

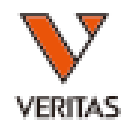

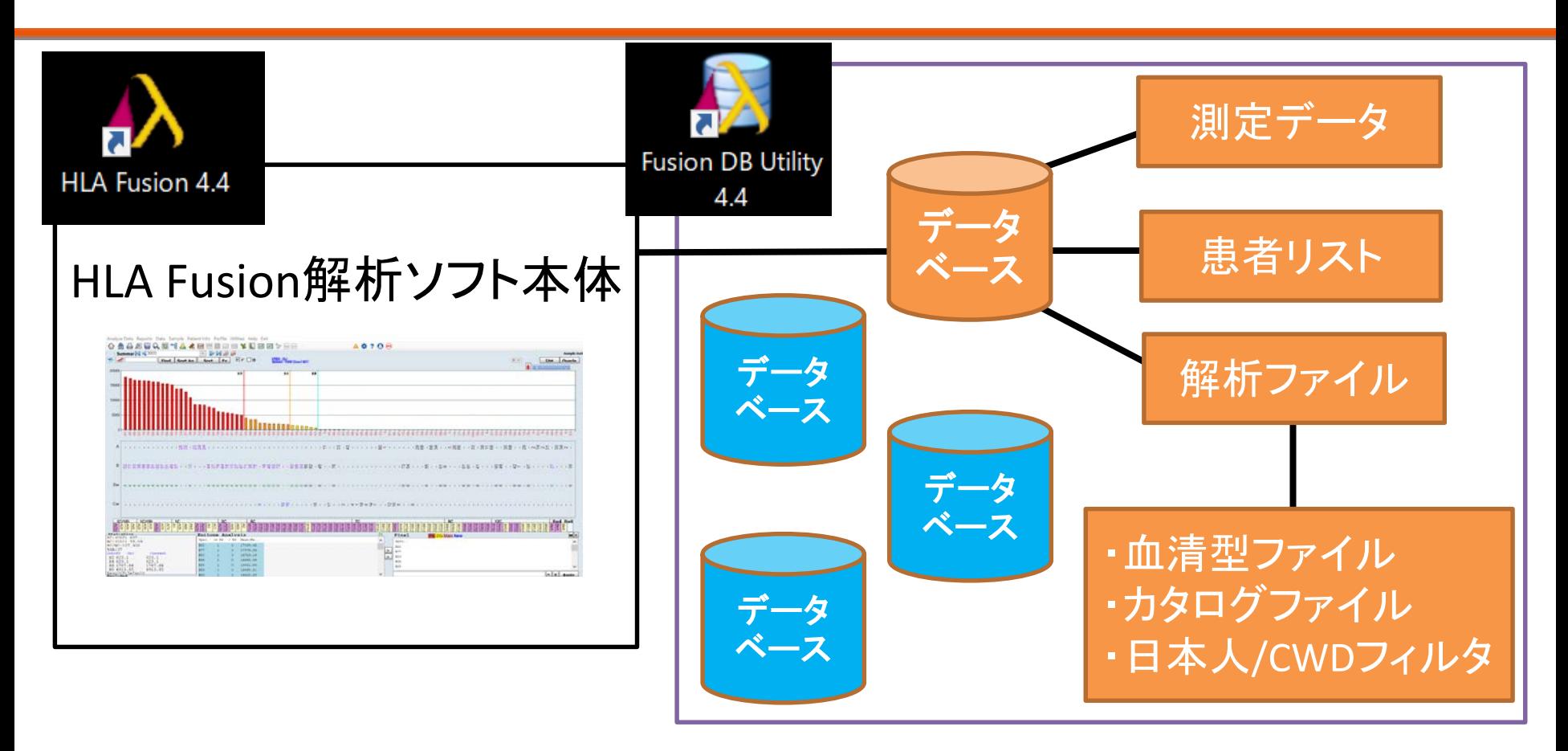

- 複数のデータベースを作製可能 ✔ 目的別にデータベースの使い分け可能
- 過去のデータの閲覧可能

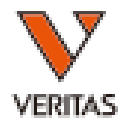

### **HLA Fusion4.4**へのアップグレード

ソフトのバージョンについて

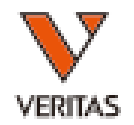

- 4.2、4.3(4.3.1) からは直接4.4へアップグレード可能です
- 3.5、4.1からは4.2を経由して4.4へアップグレードします – 4.2のソフトをお渡ししますのでご連絡ください

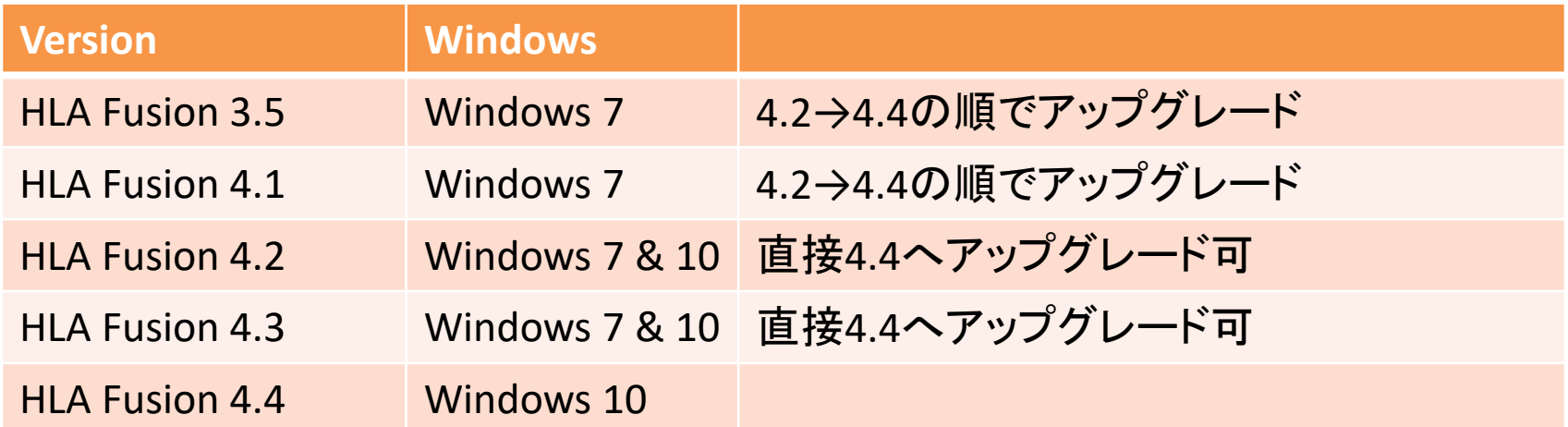

• HLA Fusion4.4へのアップグレードの操作手順はマニュア ルをご参照ください

## セキュリティライセンスについて

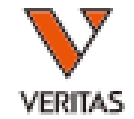

- HLA Fusion3.5や4.1から4.4にアップグレードする 場合はセキュリティライセンスが必要です
- セキュリティライセンスは弊社で配布しております
- ライセンスの入力手順はマニュアルをご参照くだ さい
- 4.2からのアップグレードの場合は不要です

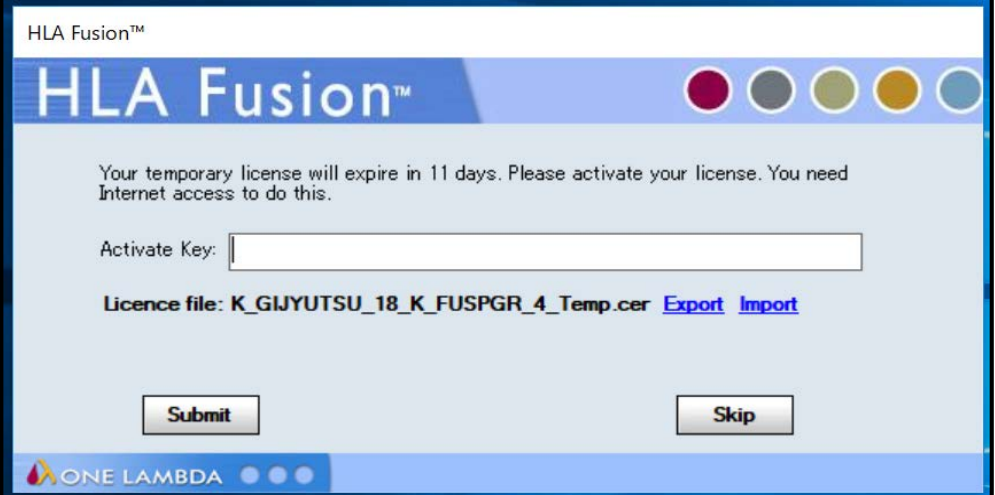

データベースのアップグレード

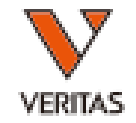

- バージョンが異なるデータベースは接続がで きません – データベースも4.4にアップグレードが必要
- アップグレードについて
	- Fusion DB Utility
		- HLA Fusionのアップグレード時に自動的にアップグ レード
	- 個々のデータベース
		- 手動でアップグレードが必要
- 操作手順はマニュアルをご参照ください

ショートカットの名前の変更

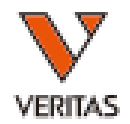

#### デスクトップのショートカットの名前を変更します

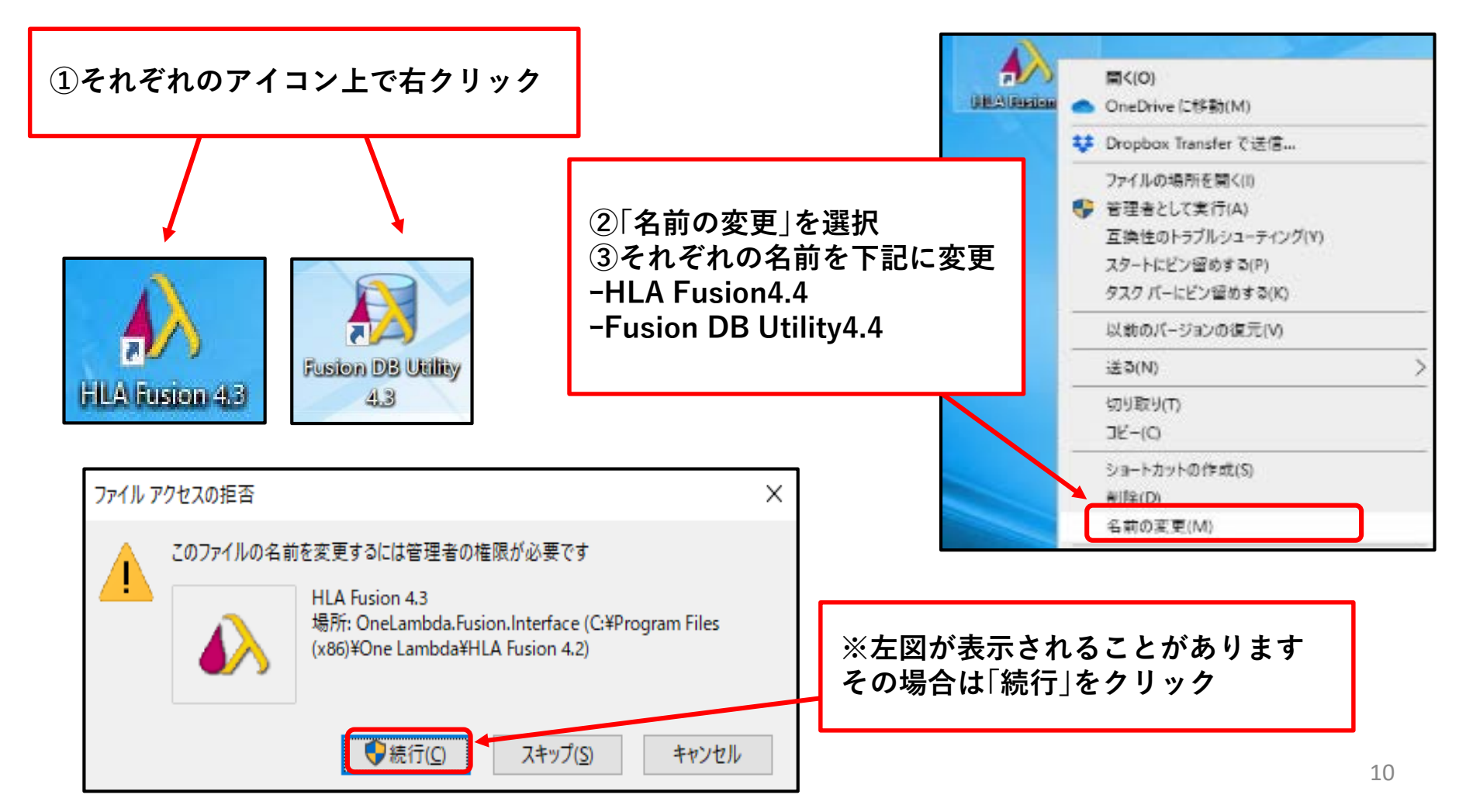

解析に必要な各ファイル

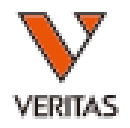

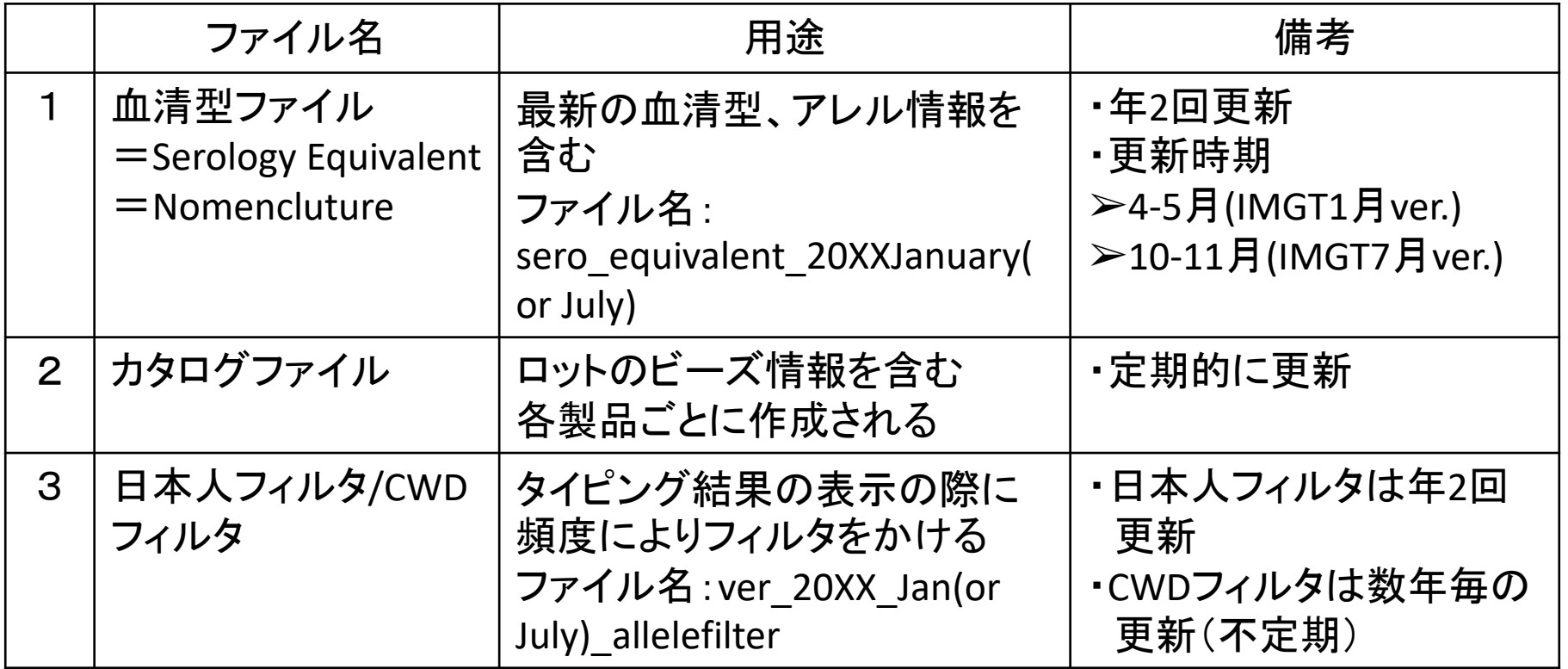

- 保存先はcatalogフォルダを推奨
	- (PC>Windows(C:)>OLI FUSION>data>catalog)
- [弊社](https://www.veritastk.co.jp/hla/soft_file.html)HPからダウンロードできます

カタログファイルの名前

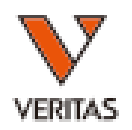

- LABScreen
	- $-$  「カタログID+NC番号 製品のロット番号 バージョン」
	- Mixedの製品ロット022、NC23の場合、 「LSM12NC23\_022\_XX」
- LABType、マイクロSSP
	- 「カタログID 製品のロット番号 バージョン」
	- LABType SSOのA Locus、製品ロットが017の場合、 「RSSO1A\_017\_XX」
- バージョンについて
	- XXは00から始まります
	- 更新の度にXXの数字が増えます

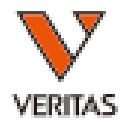

## 解析ファイルのインポート方法

新規データベースの作製

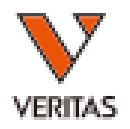

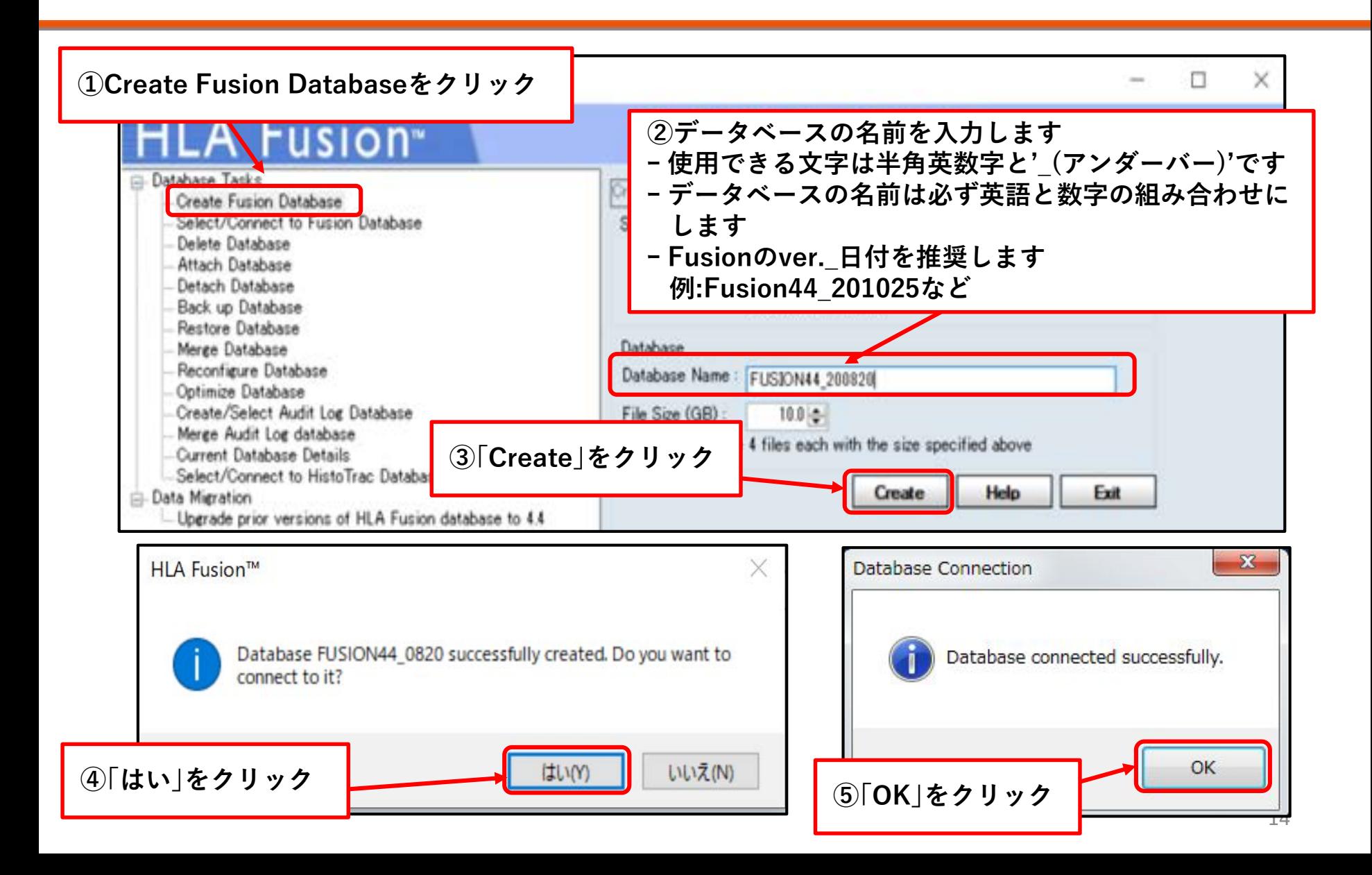

使用するデータベースの変更

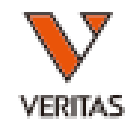

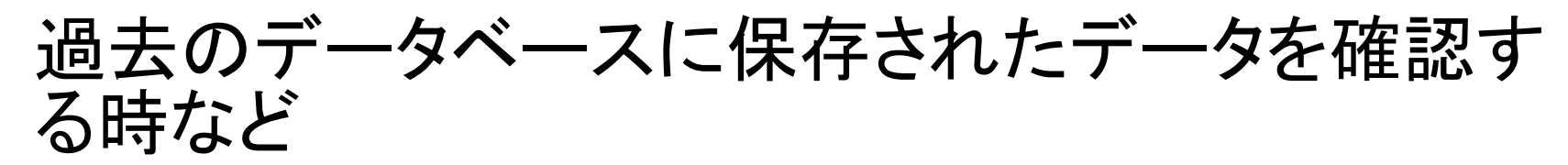

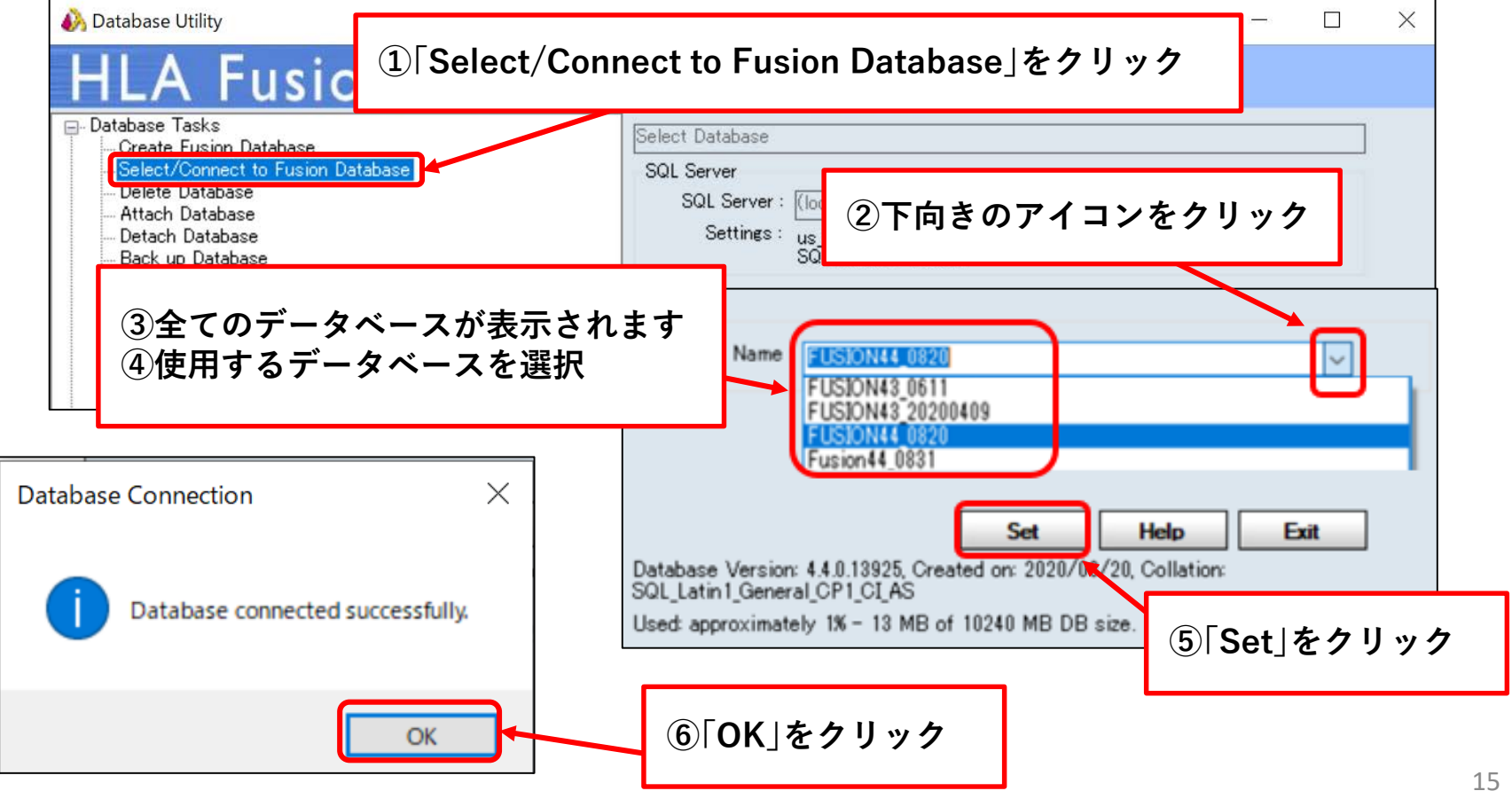

血清型ファイルのインポート

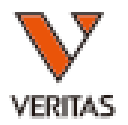

- 血清型ファイルの名前
	- 「sero\_equivalent\_20XXJanuary(or July)」
- Utilities>Update Reference>Update Reference File の順にクリック

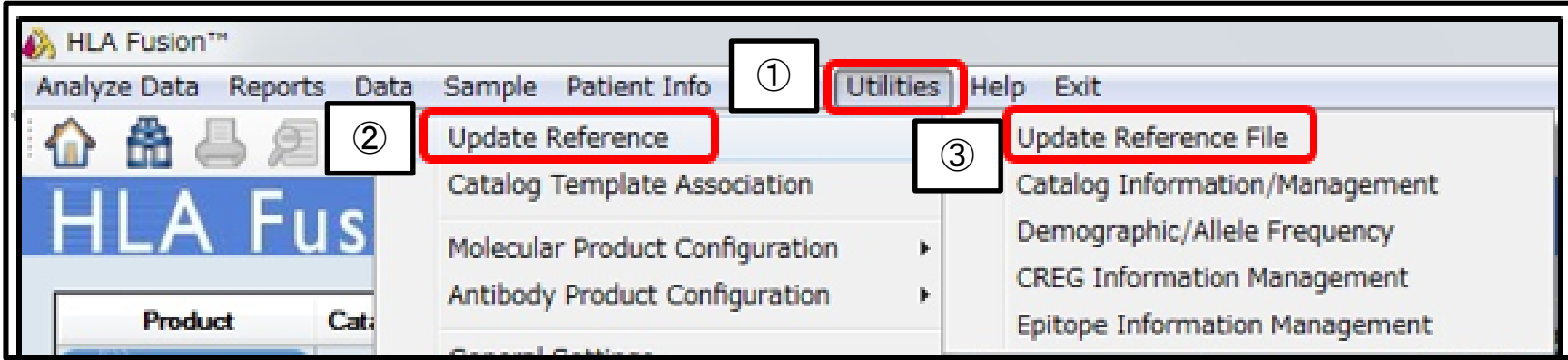

血清型ファイルのインポート

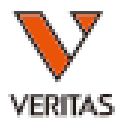

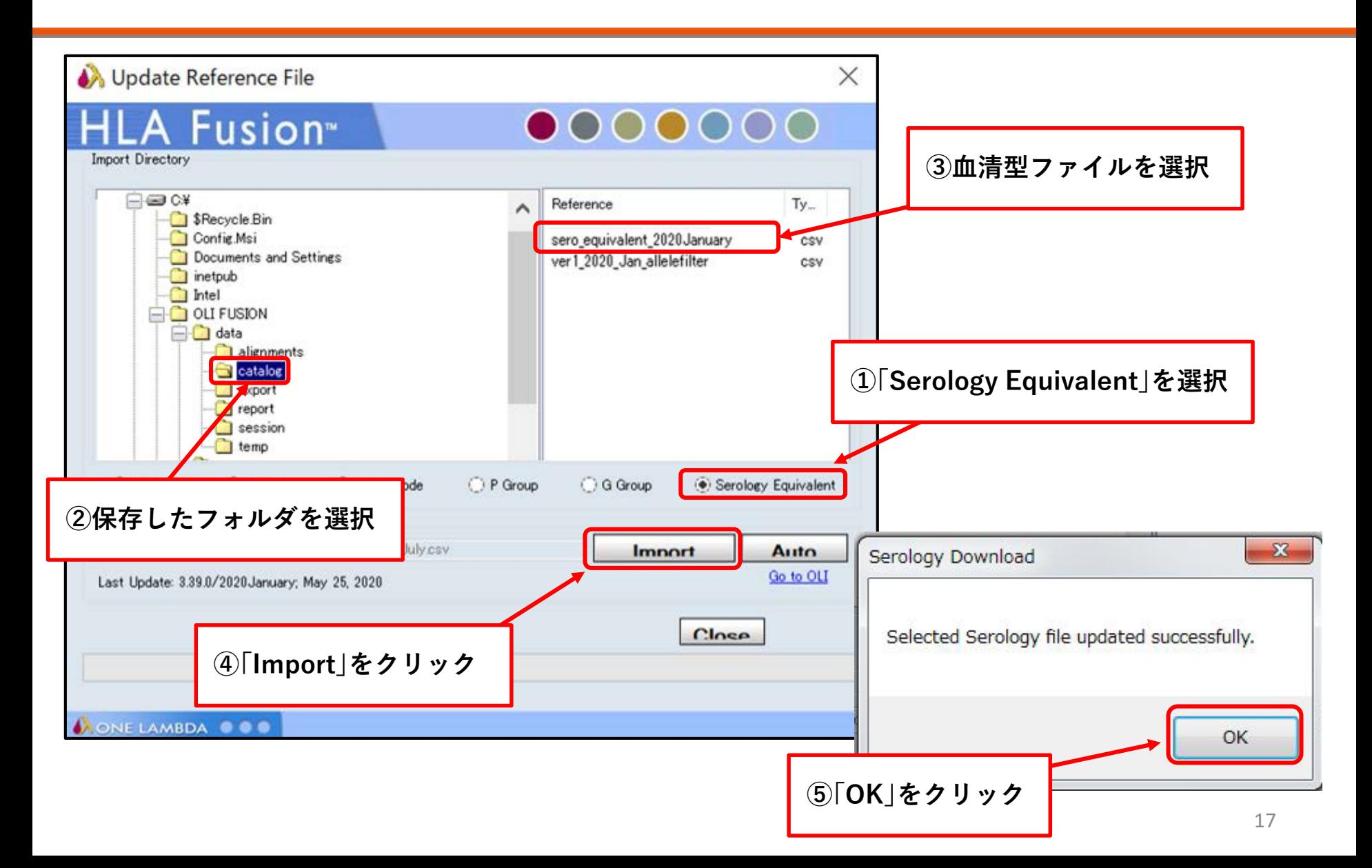

カタログファイルのインポート

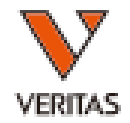

• Utilities>Update Reference>Update Reference Fileの順にクリック

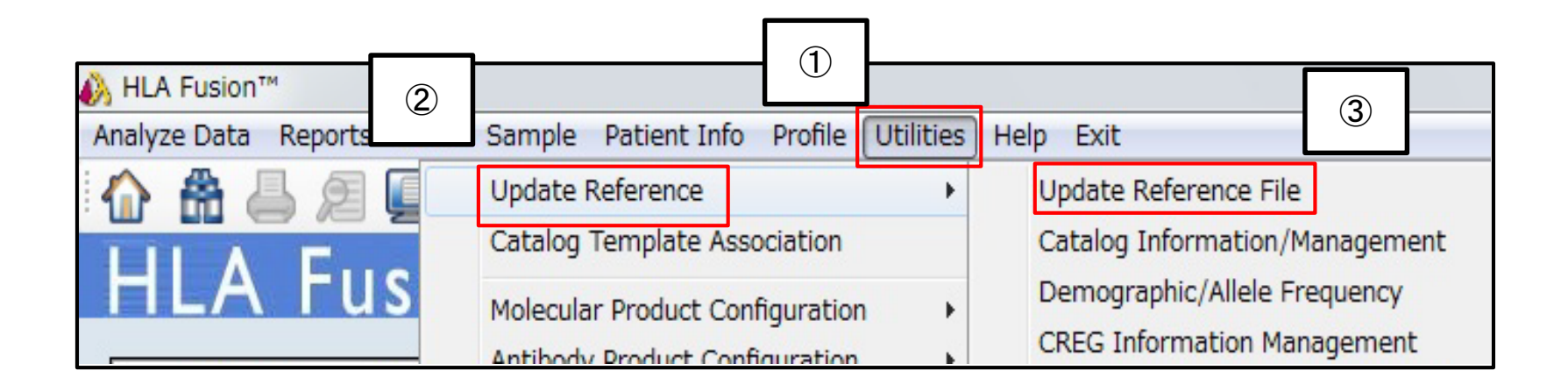

カタログファイルのインポート

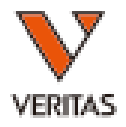

19

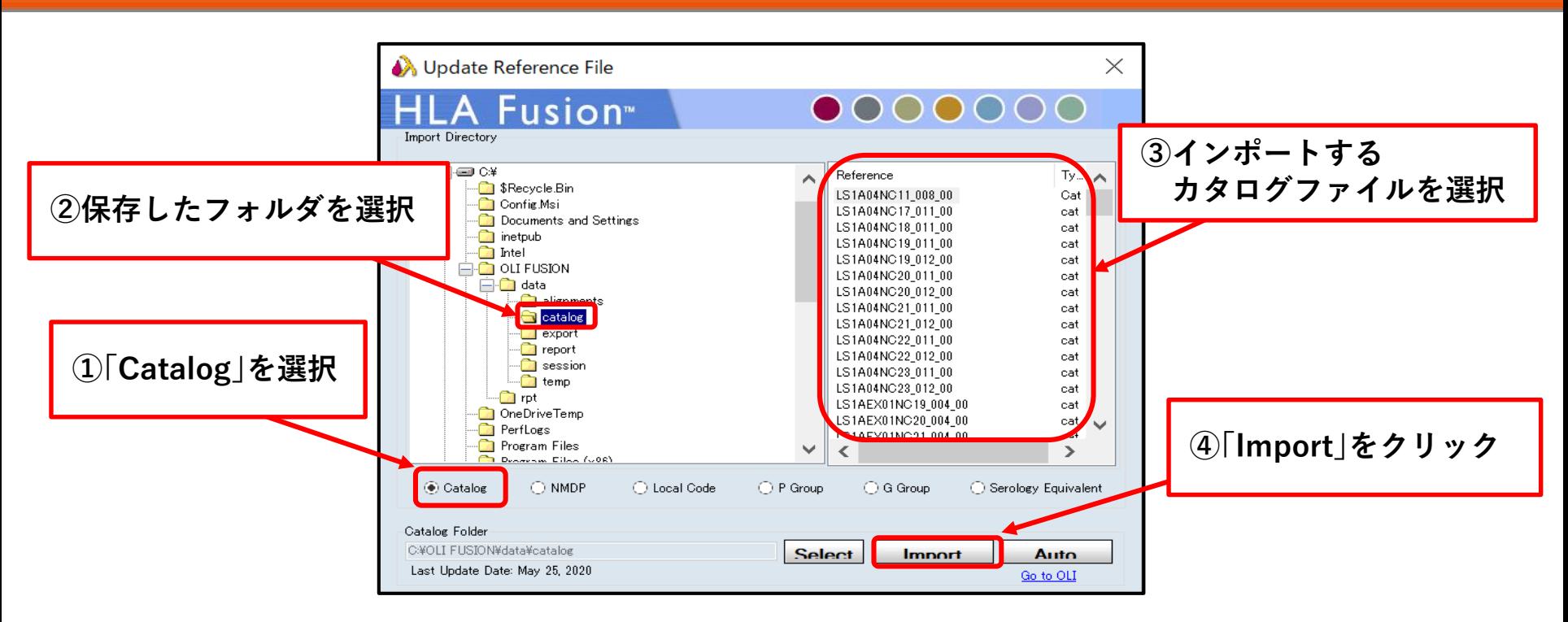

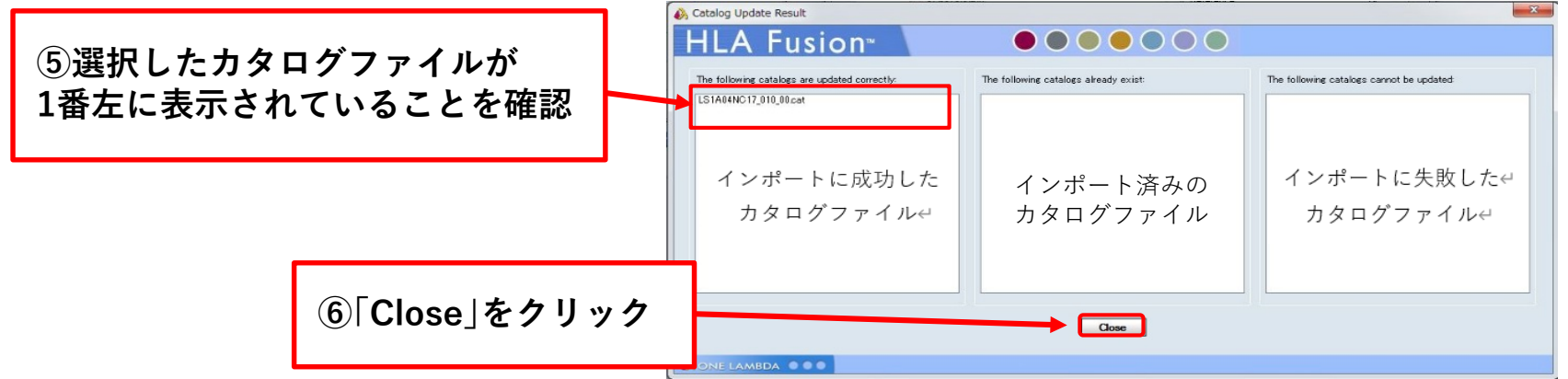

日本人フィルタのインポート

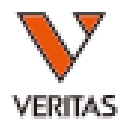

- 日本人フィルタの名前
	- 「ver\_20XX\_Jan(or July)\_allelefilter」
- Utilities>Update Reference>

Demographic/Allele Frequencyの順にクリック

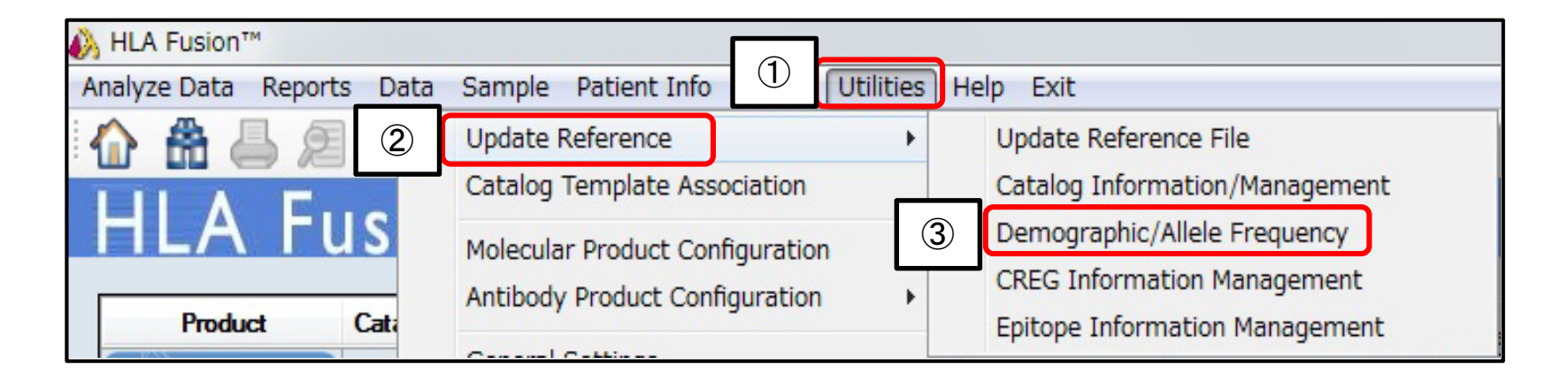

日本人フィルタのインポート

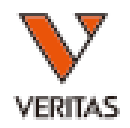

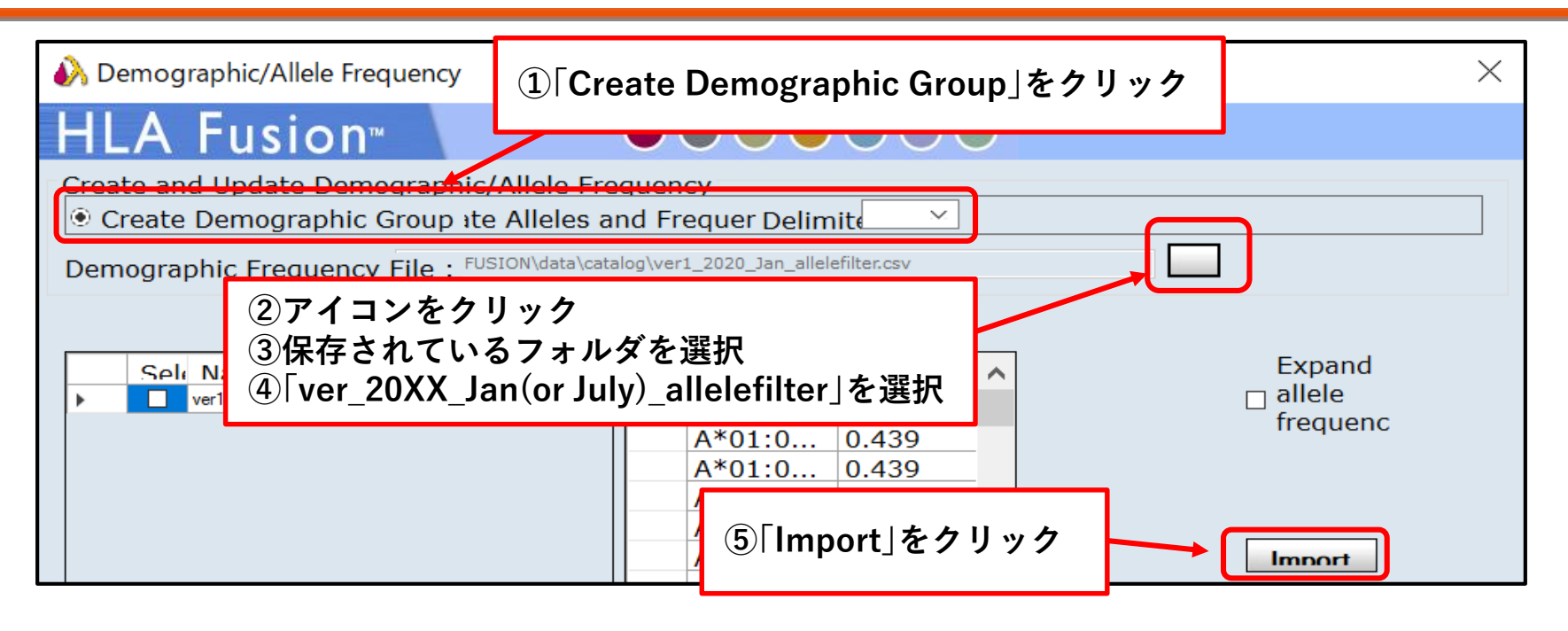

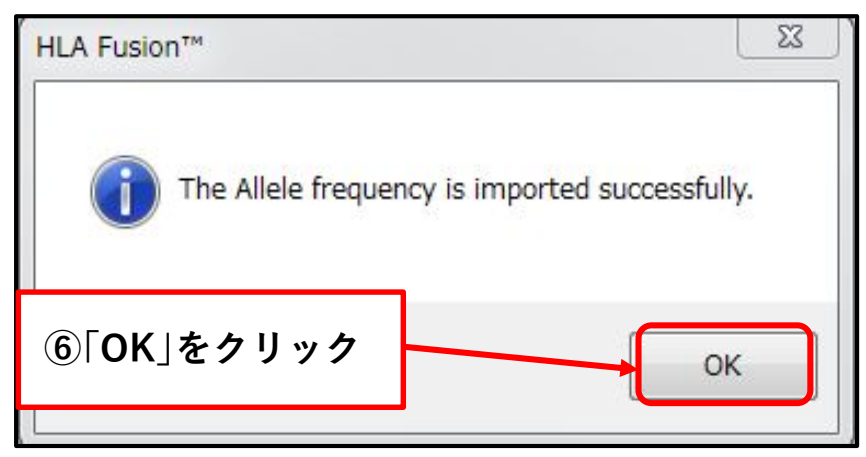

日本人フィルタのインポート

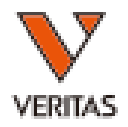

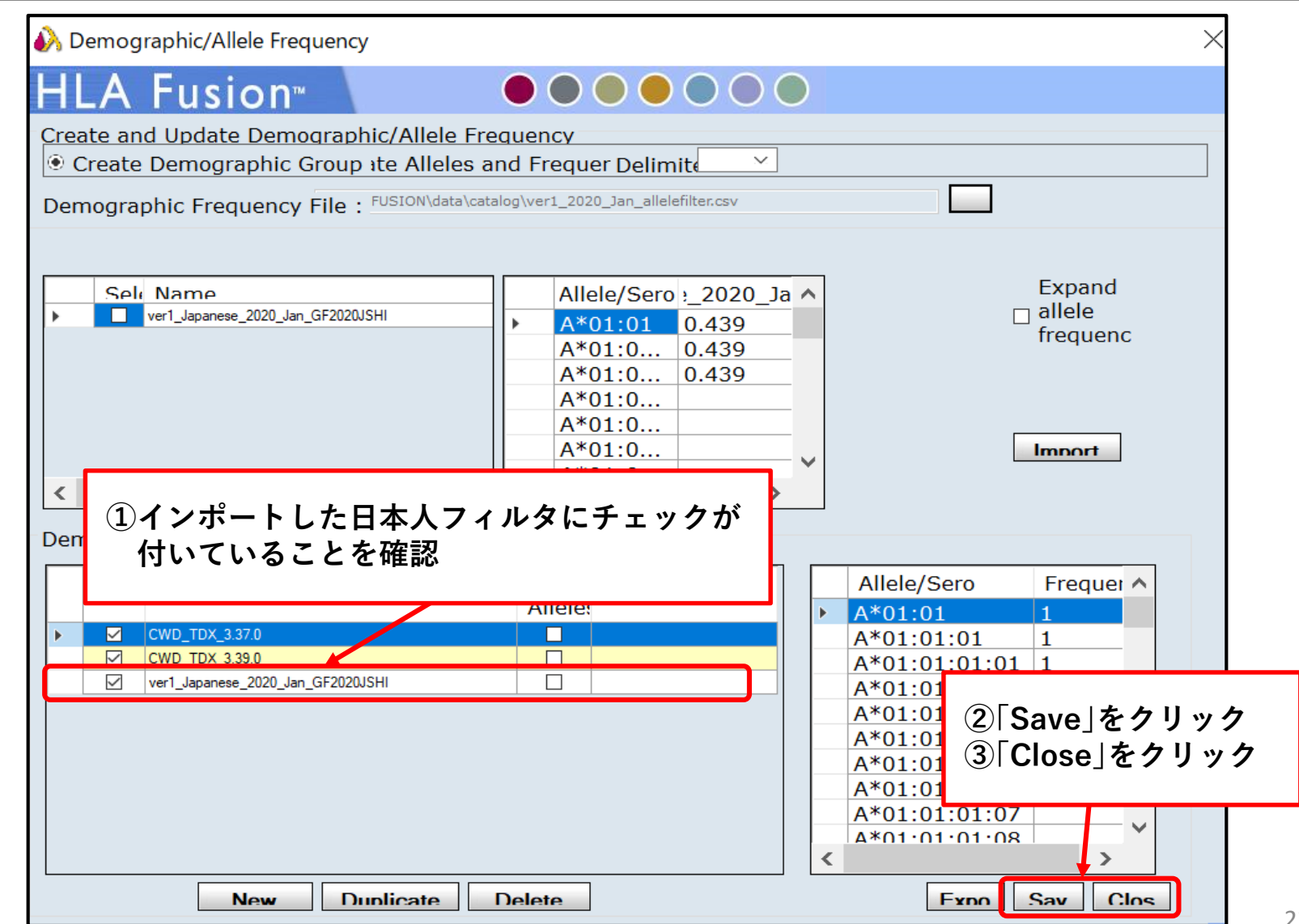

日本人フィルタの設定

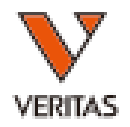

- Utilities>Molecular Product Configuration
- >Molecular Analysis Configurationの順にクリック

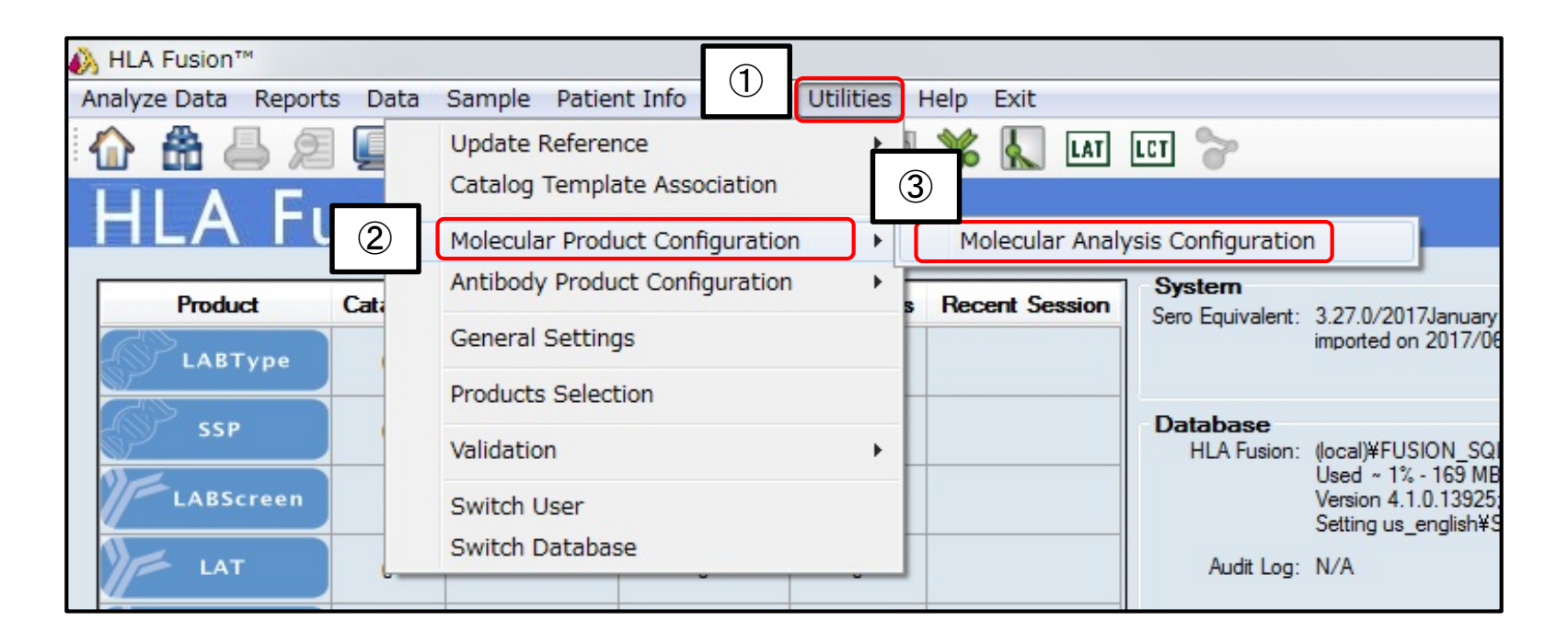

日本人フィルタの設定

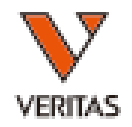

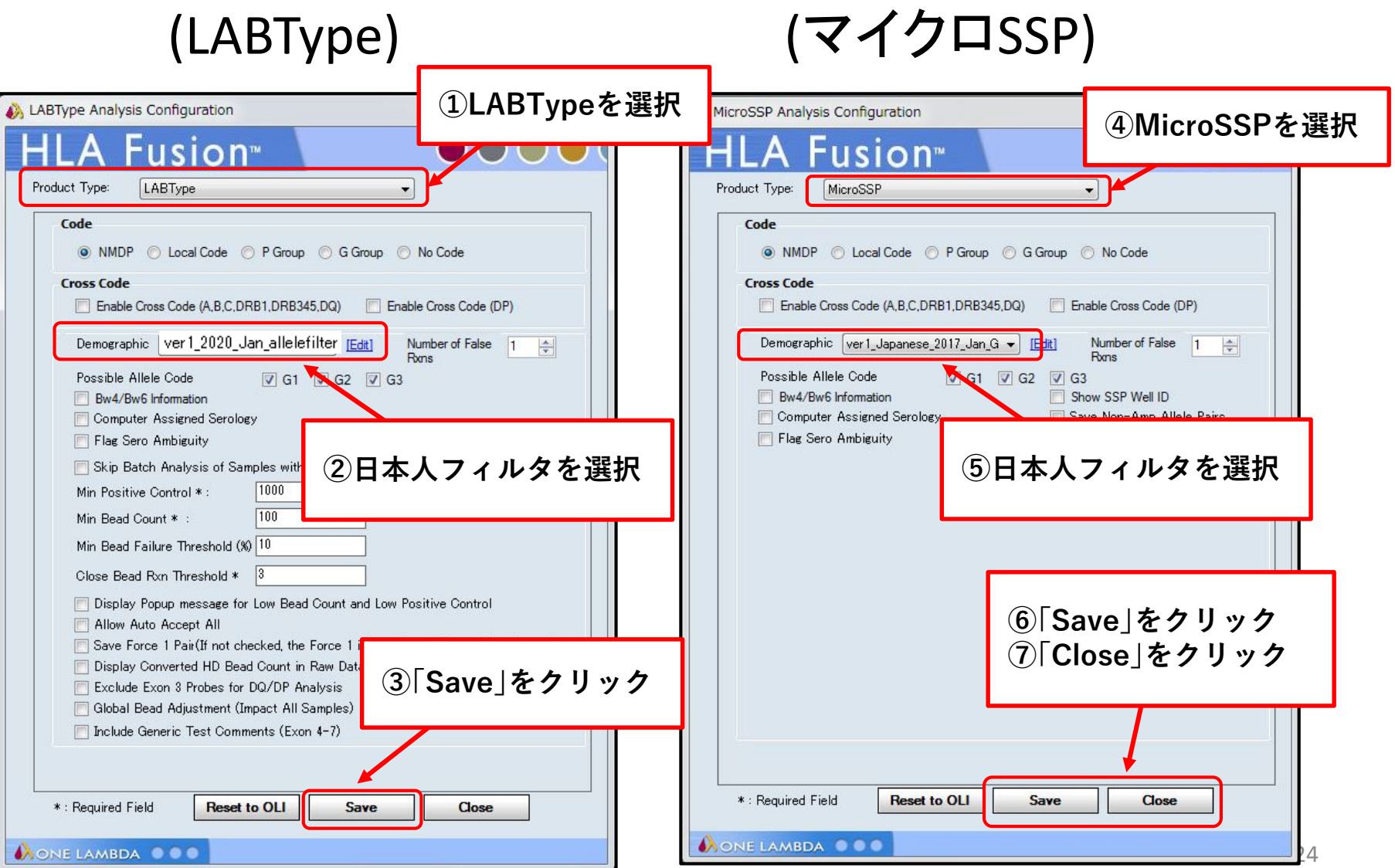

データベースのアップグレード方法

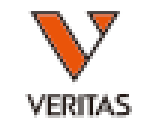

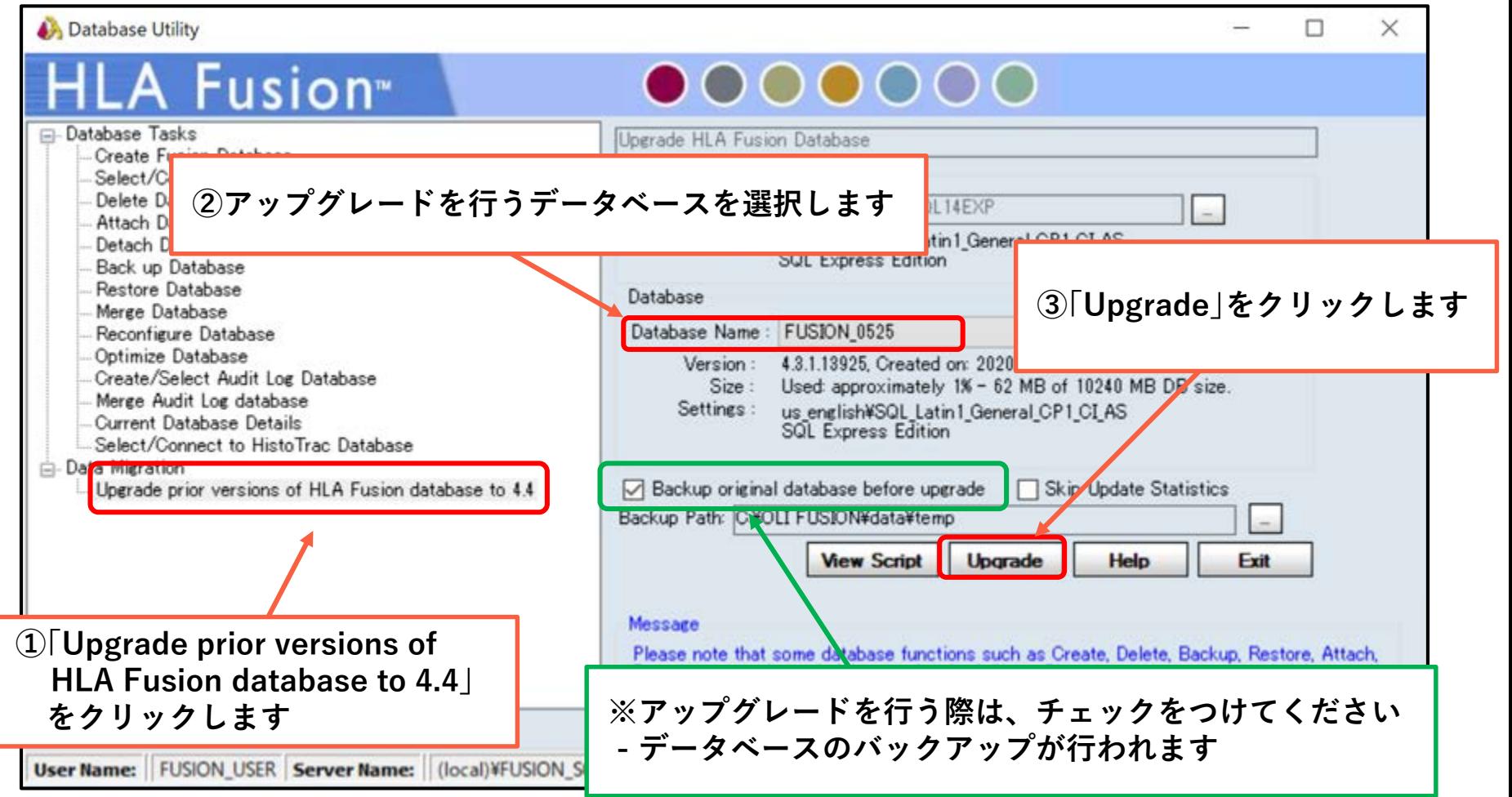

データベースのアップグレード方法

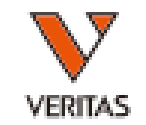

### • アップグレード完了すると、下記画面が表示され ます

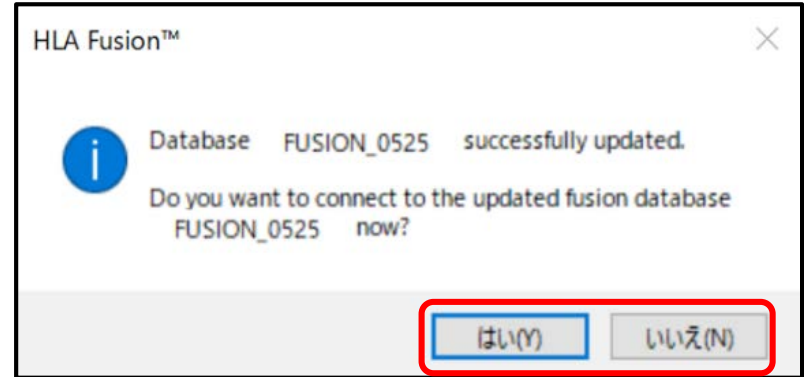

- 「はい」 – アップグレードしたデータベースをFusionに接続する
- 「しヽしヽえ 」 – アップグレードしたデータベースをFusionに接続しない

データベースのバージョンの確認

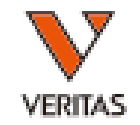

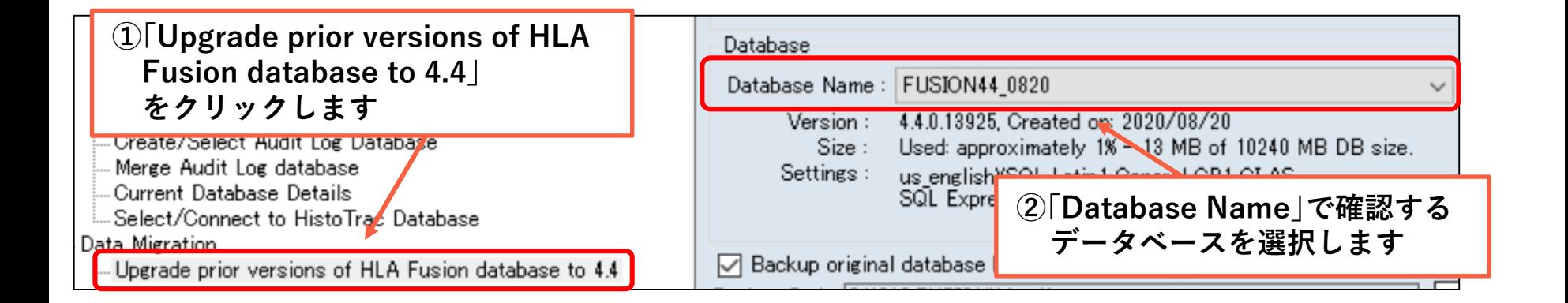

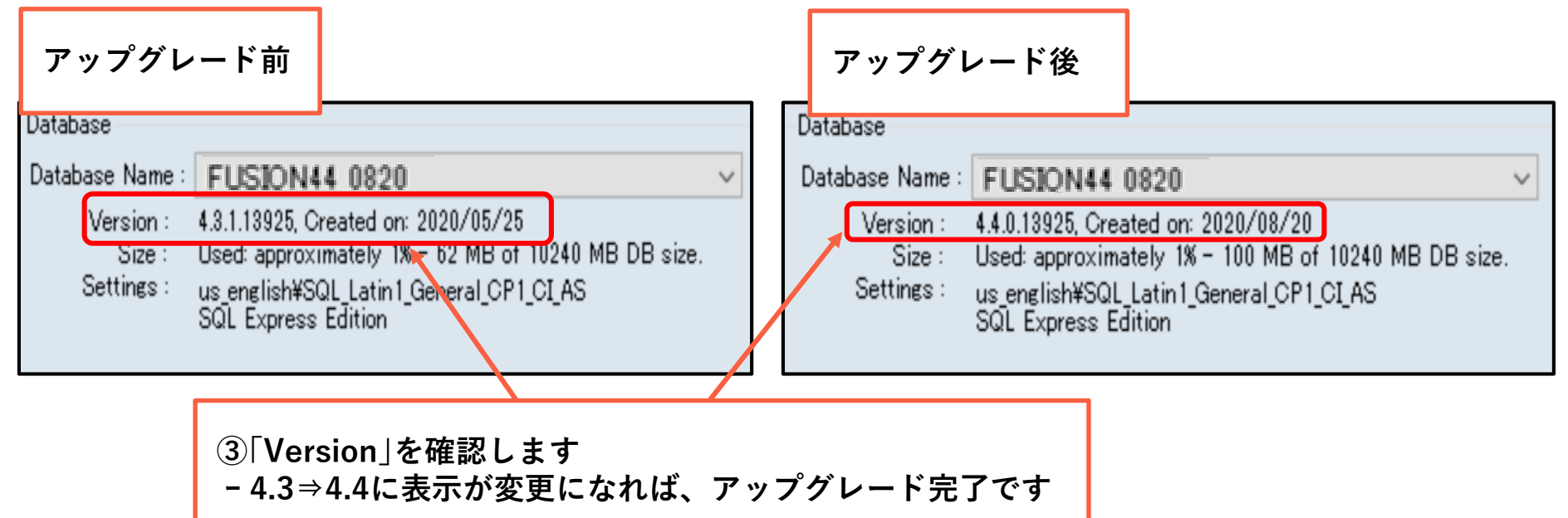

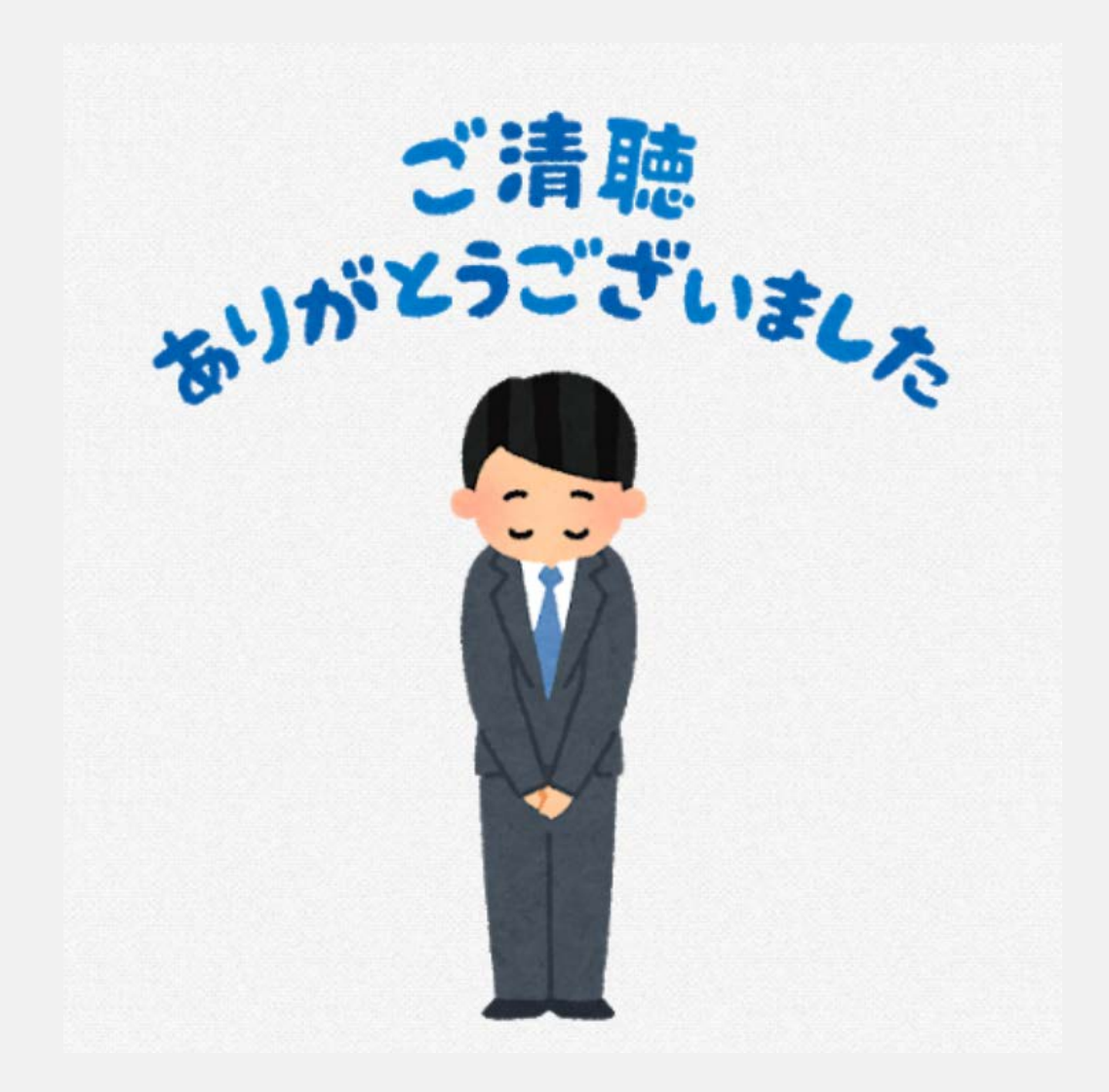